# How to Request Leave & Absence

(Vacation, Sick Leave, etc.)

## When to Request Leave:

You can use **Request Leave** to both request an upcoming leave or to report leave already taken. Both are done through the **Request Absence** tile.

- Request leave in advance when possible
- Please report any leave taken within the pay period ( $1<sup>st</sup>$  to  $15<sup>th</sup>$  of the month and  $16<sup>th</sup>$  to end of the month)
- Leave requests must be made in accordance with the applicable terms of the collective bargaining agreement
- Leave requests do not replace the need to stay in touch with your division administrator and administrative assistant
- Please contact the division office directly. Each division may have different practices based on their program needs.
	- o If the requested absence will need a substitute
	- o When you're not sure how much leave to report

### Proceed to ctcLink Login Page:

1. Open a web browser and go to [gateway.ctclink.us](https://myaccount.ctclink.us/)

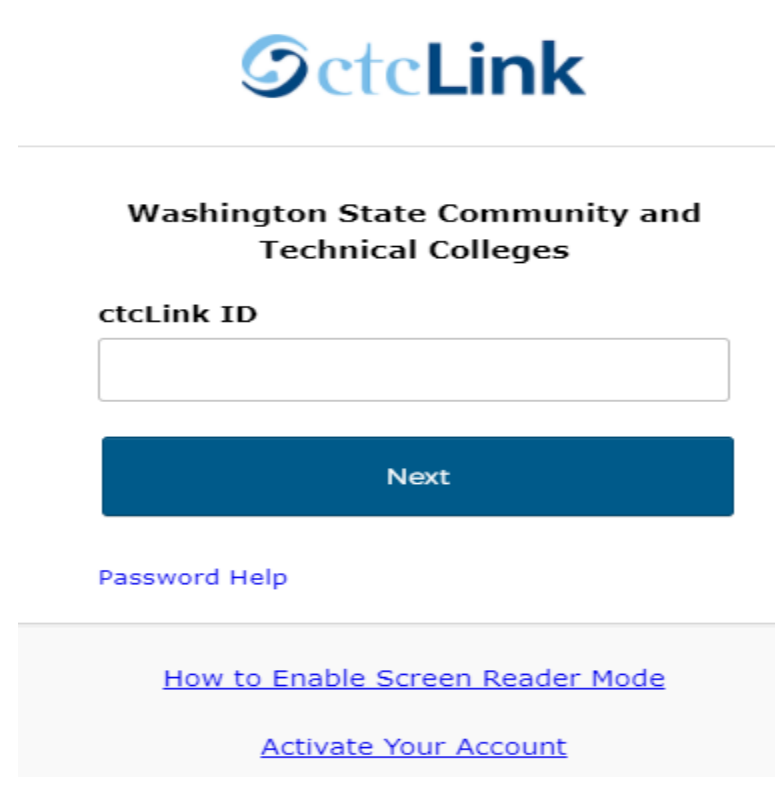

2. Enter your ctcLink ID and click **Next**. Enter your password and click **Verify**.

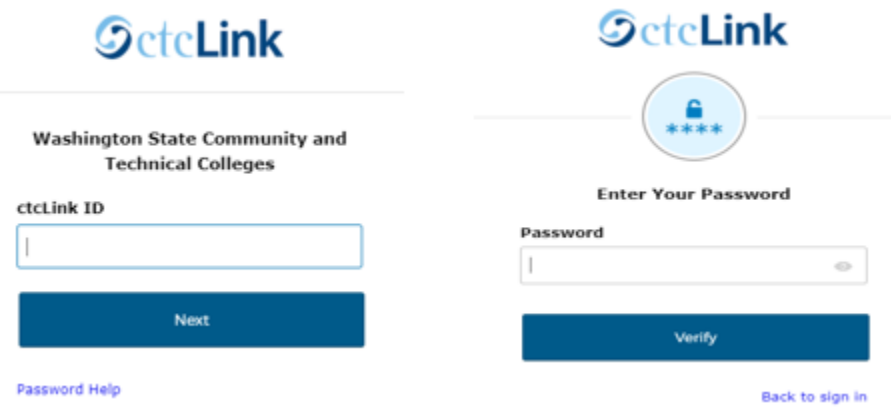

## Employee Self Service:

3. Select **HCM Self-Service**

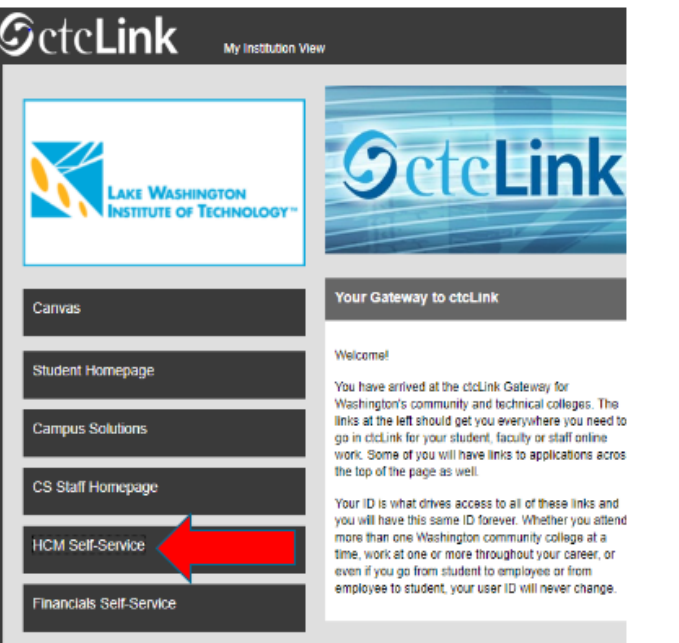

## Time Tile:

4. Select the **Time** tile

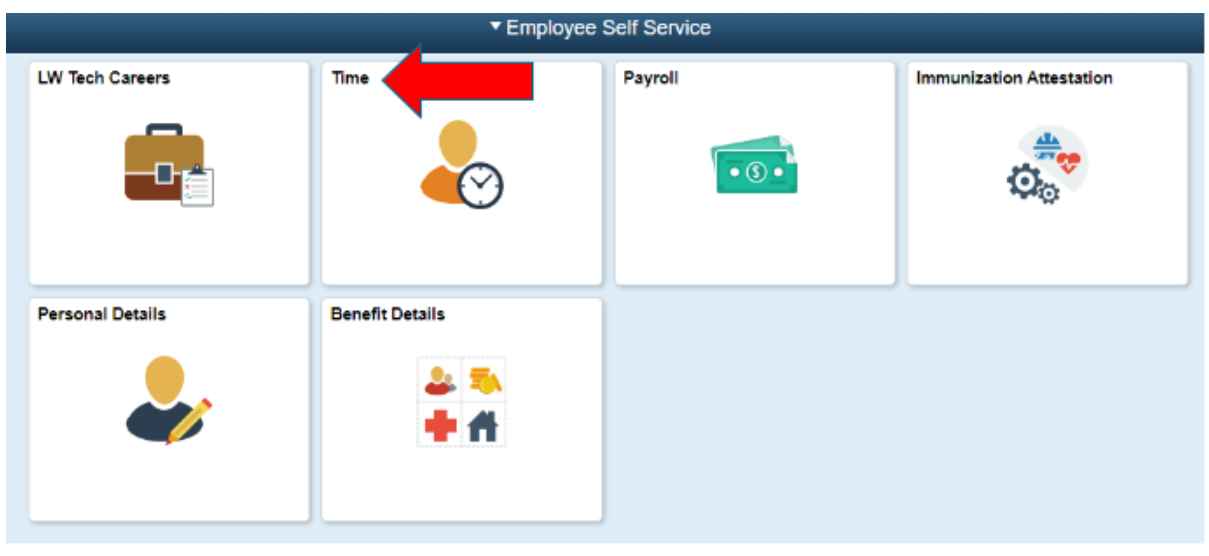

### 5. Select the **Request Absence** tile

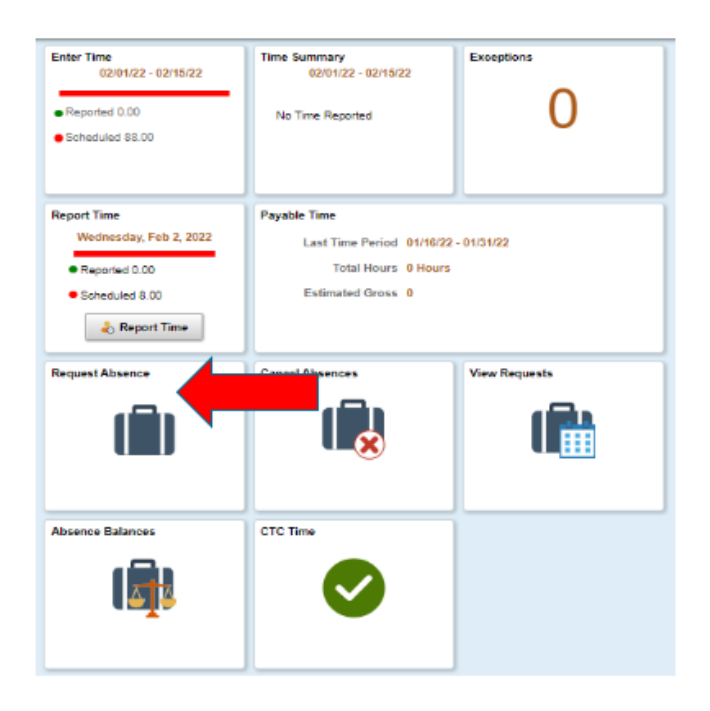

#### Request Absence Page:

6. The **Request Absence** page will display

If you have multiple jobs, the drop down menu will appear. Select the appropriate job from the drop-down menu. If you do not have multiple jobs, the drop down menu will not appear.

Select Absence Name (common leave types: personal, sick, vacation, bereavement, etc.) from the drop-down menu. Optionally, you can also select an Absence Reason. Absence Reason is not required unless requesting Family Medical Leave (FMLA) or Paid FML.

Note: If the Absence has to do with FMLA, the Absence Reason is required.

"Absence Name Select Absence Name v 260 Personal Leave 260 Sick Leave 260 Vacation Leave CTC Bereavement Leave CTC Civil/Jury Duty CTC Furlough Take CTC Leave w/o Pay CTC Leave w/o Pay Cyclic CTC Military Leave w/ Pay **Select Absence Name** 

#### Select Duration:

**7.** Select a **Start Date** and an **End Date**

Based on the start and end date, the Duration will dynamically generate

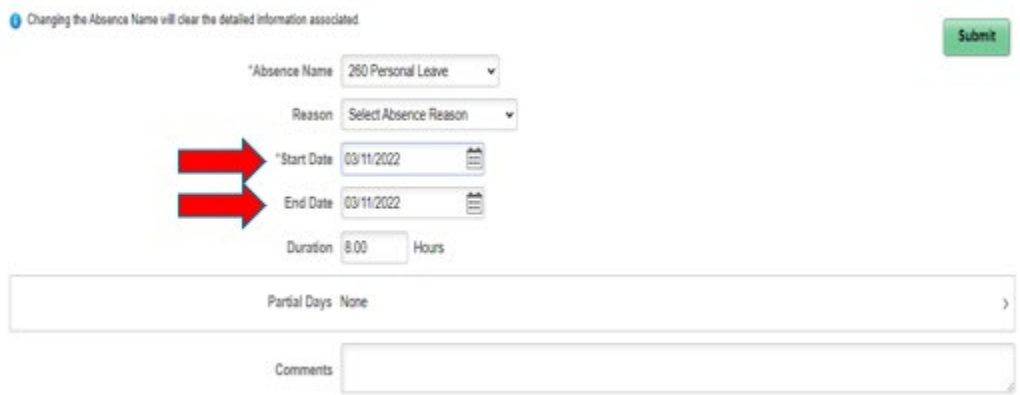

#### Partial Day Absence:

8. The **Absence Request Entry** page will display.

#### For partial day (less than 6 hours) off requests, follow steps below.

- a. In the Reason drop-down menu, select the appropriate reason.
- b. Select the correct Start date
- C. Select the correct End date
- You may type an explanation for the<br>leave request in the Comments box.<br>This is not a required field.<br>Recommendation: use this comment d. field to make any notes.
- e. Click on None next to Partial Days,<br>a Partial Days pop-up will appear
- f. Select All Days from the drop-down menu
- g.
- For half day, leave the<br>All Days are Half Days toggle on yes
- h. For less than half days, toggle to No, and<br>type the number of hours needed
- **Click Done** i.

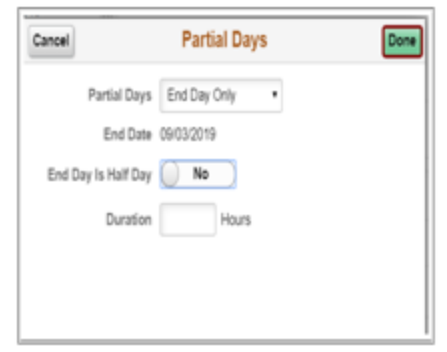

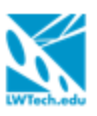

## Additional Notes:

If Partial Days is chosen the user must Indicate:

- Is the End Day a Half Day? (Yes or No)
- If the answer is no, then how many hours<br>is the partial day absence for? . (Duration in hours)
- Select the Done button to return to the<br>Request Absence page .

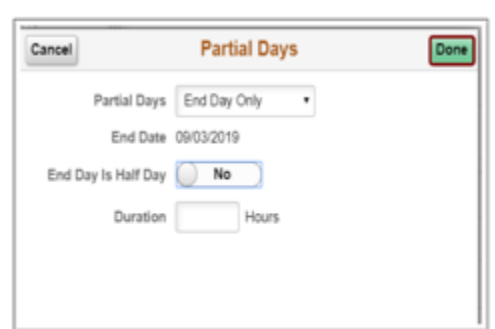

#### Comments are available for the employee and are Optional

Note: Comments cannot be deleted from the system and are considered public records

## Partial Days Drop Down Menu:

- **No**: no part of the absence is a partial day
- **End Day Only**: the last day of the absence is a partial day
- **Start Day Only**: the first day of the absence is a partial day
- **Start and End Days**: both the start and the end days of the absence are partial days
- **All Days**: every day of the absence is a partial day

## Submit Request:

9. Once you have entered all your time off requests, click on the **Submit** button on the upper righthand corner then select **Yes**. This status will change to submitted.

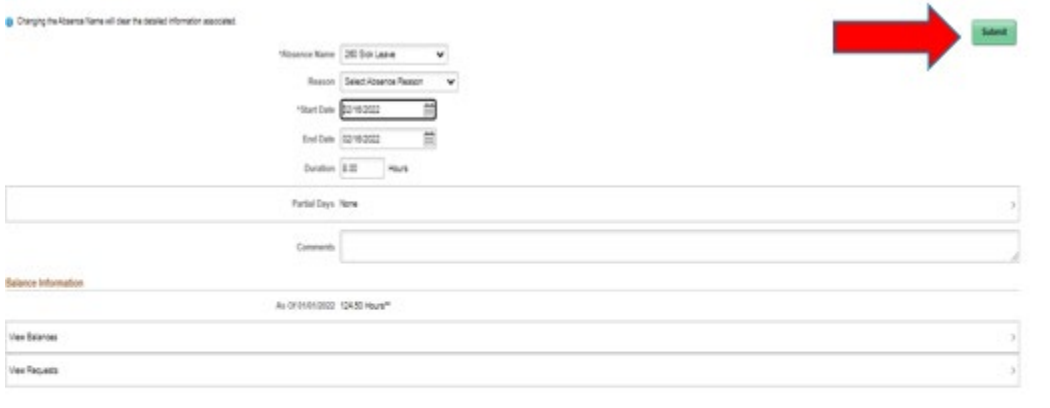

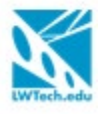